## Training Record Availability

Training record availability can be managed using several methods. Select a method below to learn more.

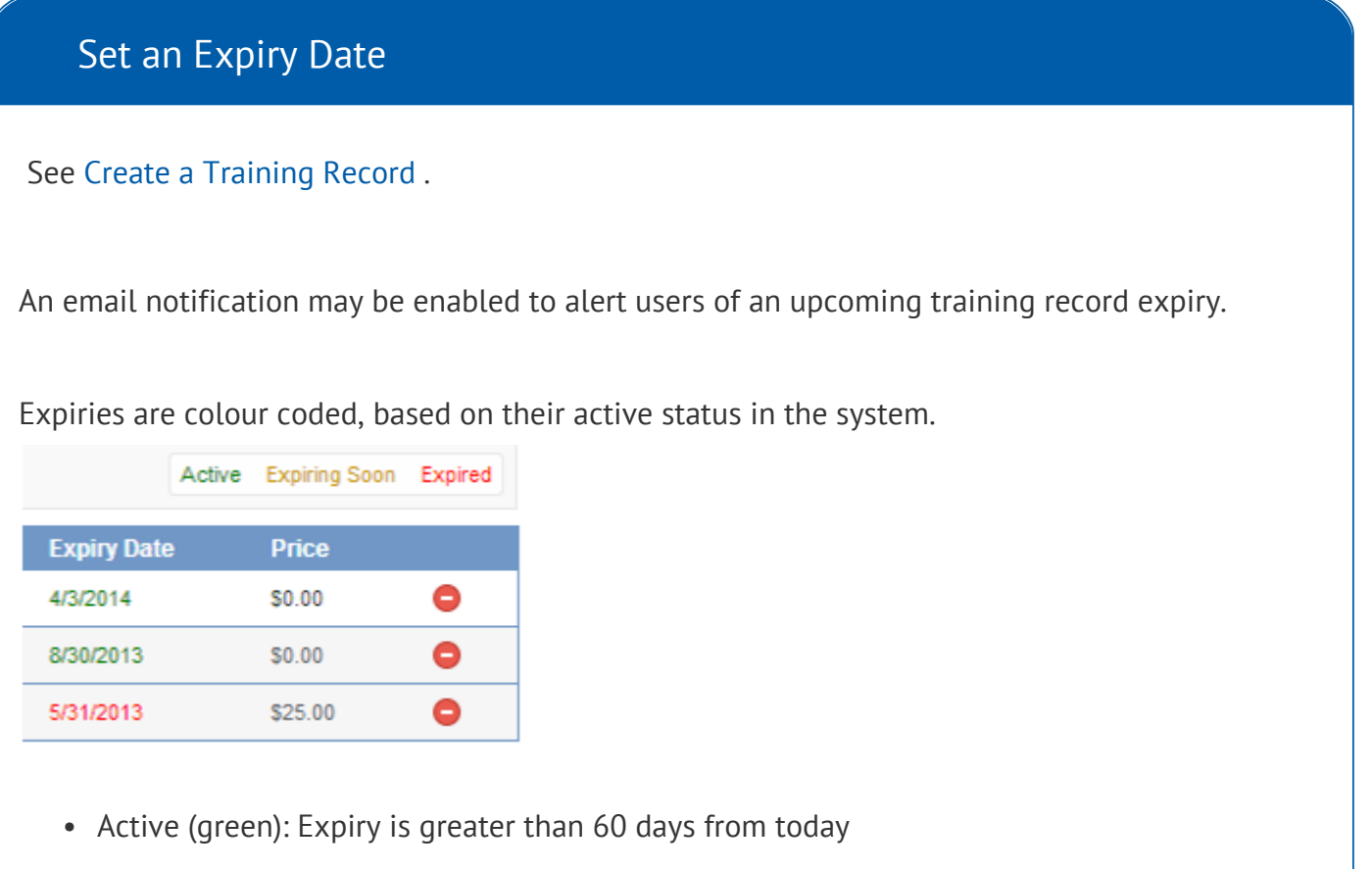

- Expiring Soon (yellow): Expiry is less than 60 days from today
- Expired (red): Expiry is date is after today

## [Delete Individual Training Records](https://kb.informetica.com/#collapse-1588016577028)

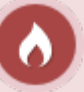

Deletion permanently removes the record from the system, including associated attachment and reports.

Permanently delete one or more training records from an individual's profile.

- 1. Navigate to the User Accounts page.
- 2. Select an account name to open the individual's profile.
- Select **Supplemental Training** from the Sections menu on the right. If you can't see the 3.

menu, show the [Tool Panel](https://kb.informetica.com/show-panel-tool) .

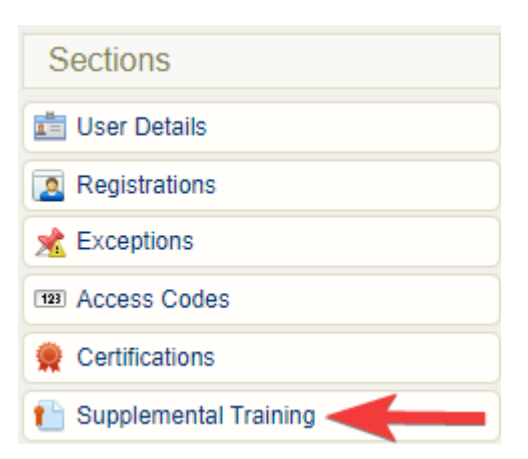

4. Select the delete icon for the appropriate training record.

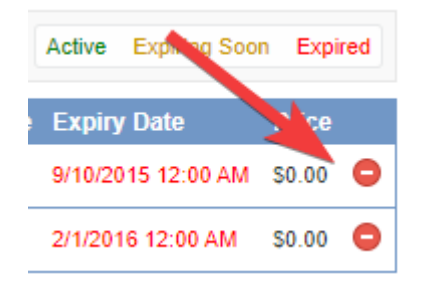

## [Delete Multiple Training Records](https://kb.informetica.com/#collapse-1597067581794)

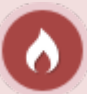

Deletion permanently removes the records from the system, including associated attachments and reports.

- 1. [Navigate to the Supplemental Training page](https://kb.informetica.com/navigate-to-supplemental-train) .
- 2. Optionally use [Filter and Save Searches](https://kb.informetica.com/filters) .
- 3. [Select](https://kb.informetica.com/highlight-to-select) one or more records.

4. Choose Delete Selected from the Options menu. If you cannot see the menu, show the [Tool](https://kb.informetica.com/show-panel-tool)

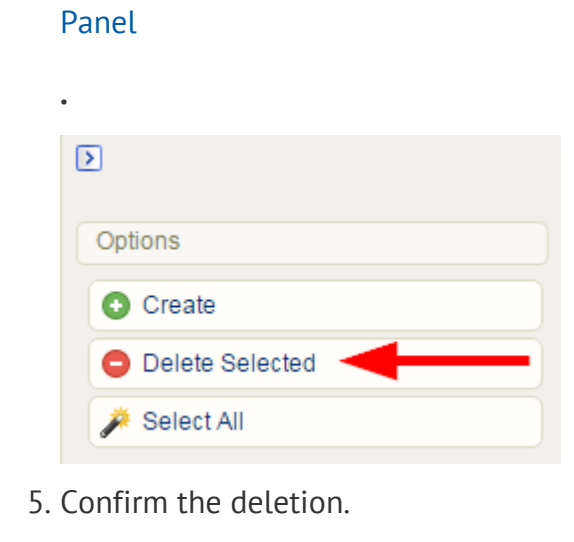